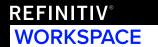

# QUICK START GUIDE

## **Getting started**

#### Launching:

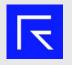

To open Refinitiv Workspace, use the icon on your desktop.

#### **Browser**

Refinitiv uses a single browser window to help organize your workflows.

- 1. App Library
- 2. Home Page
- 3. Navigation Bar

SEARCH TOOLS

MY LAYOUTS

**■** ∂ ← → **□** 

4. Search Bar

CHARTING

- 5. Tiles
- 6. Alerts
- 7. Messenger
- 8. User Menu

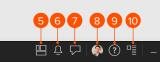

9. Help

10. App Menu

## Browser with customized menus:

- The Browser is your means to explore Refinitiv Workspace
- The Browser will adapt to your job role by providing quick menu access to relevant apps
- You can confirm your profile by selecting the User Menu and opening Profile

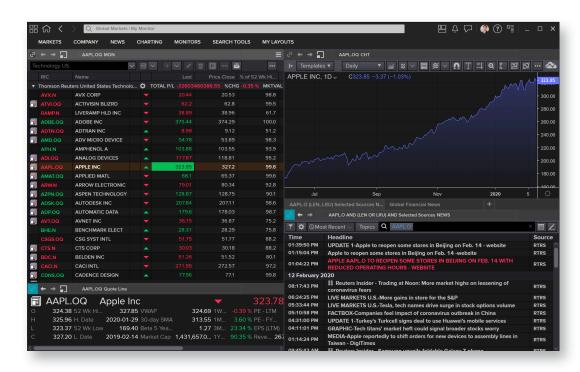

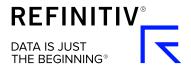

#### **Searching**

You can use search to find data or apps from the main **Search Bar** or the **Launcher** tool by pressing **CTRL – Shift – Space**.

#### Use natural language:

 Type in the entity you want to view and include any app name you want to use or specific data set

#### Filter for specific data:

- Use "!" to select a content type
- Find apps or data within that content type

#### Smart Search:

- Type in an entity and a set of parameters will appear. Click on one to select
- Then press Tab to move onto the next parameter, once complete it will instantly perform the command

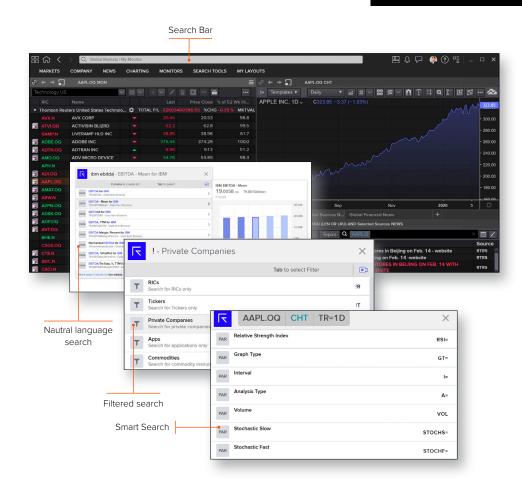

## **Organize your Apps**

#### Layouts

You can access existing and pre-defined Layouts from the **My Layouts** menu to monitor the different markets you are interested in.

Select **New Layout** to create a new Layout, or select **Open Saved Layout** to access your existing Layouts.

#### To **Save** a Layout:

- 1. Go to the App Menu
- 2. Choose Save Layout As
- 3. Give your Layout a name

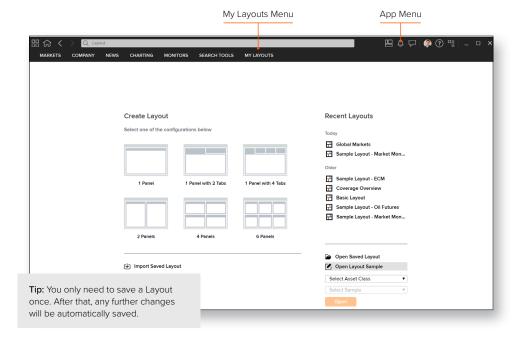

#### **Tiles**

- Tiles lets you display Apps anywhere on your desktop to monitor the markets, rather than having them restricted to the Browser
- To access Tiles click on the Tiles icon in the Browser. The Tile Manager and a default display will appear on your screen
- To set up Tiles\* from the Tiles Manager menu, select '+', then select the application you would like to add. Move it to your desired position. You now have the option to save

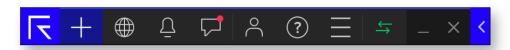

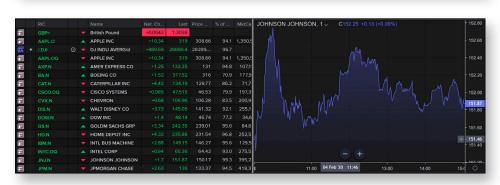

### Other ways to access Refinitiv Workspace

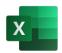

#### **Excel**

Select the Refinitiv tab within the Excel ribbon.

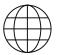

Navigate to workspace.refinitiv.com/web from your browser on any device, including tablets.

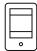

#### Mobile

Contact your account team to request access. Currently available for iOS 10.0 or higher only.

#### Support and Feedback

#### To get support:

Go to the User Menu, select the Get Support option, where you have the options to choose:

- · Live chat
- Contact Us
- Call Back

· Select Send Feedback from the User Menu to tell us how we can improve your experience.

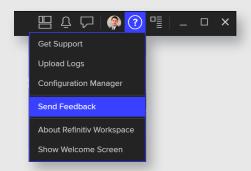

#### **Find out More**

You can find videos on how to use Refinitiv Workspace here.

#### Visit refinitiv.com

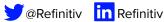

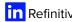

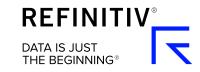

<sup>\*</sup>Tiles is only available on the installed desktop version of Refinitiv Workspace.